## **Como gravar uma reunião utilizando o Microsoft Teams**

Este tutorial apresenta passo a passo para:

● Gravar uma reunião pelo Microsoft Teams

Para iniciar uma gravação de uma reunião vinculada a uma equipe, clique nas reticências, na parte inferior da tela, conforme imagem,

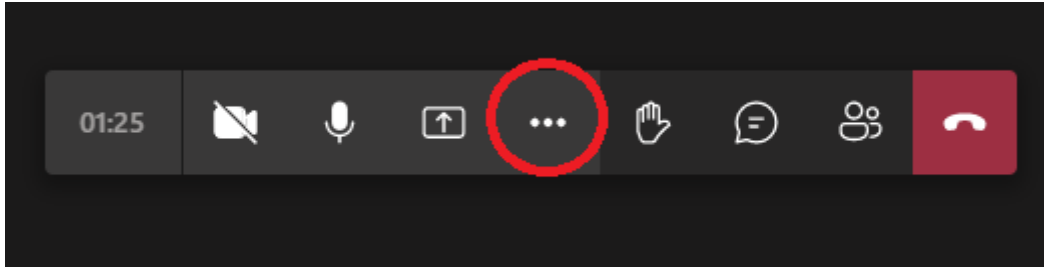

e então clique em "Iniciar gravação".

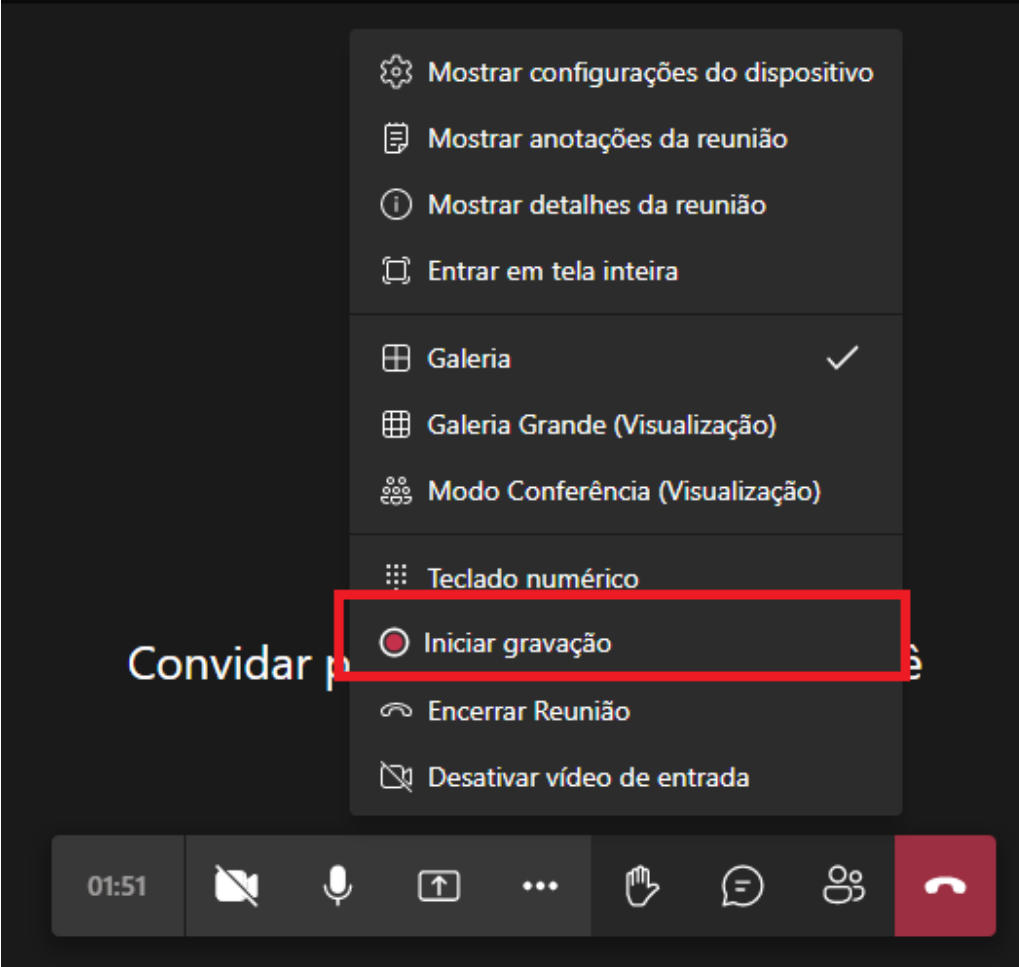

Caso a barra apresentada nas figuras anteriores não esteja aparecendo na tela, basta movimentar o mouse para que ela apareça novamente.

Para parar uma gravação clique novamente nas reticências e então clique em "Parar gravação". A gravação será salva automaticamente nos arquivos da equipe onde foi iniciada a reunião.

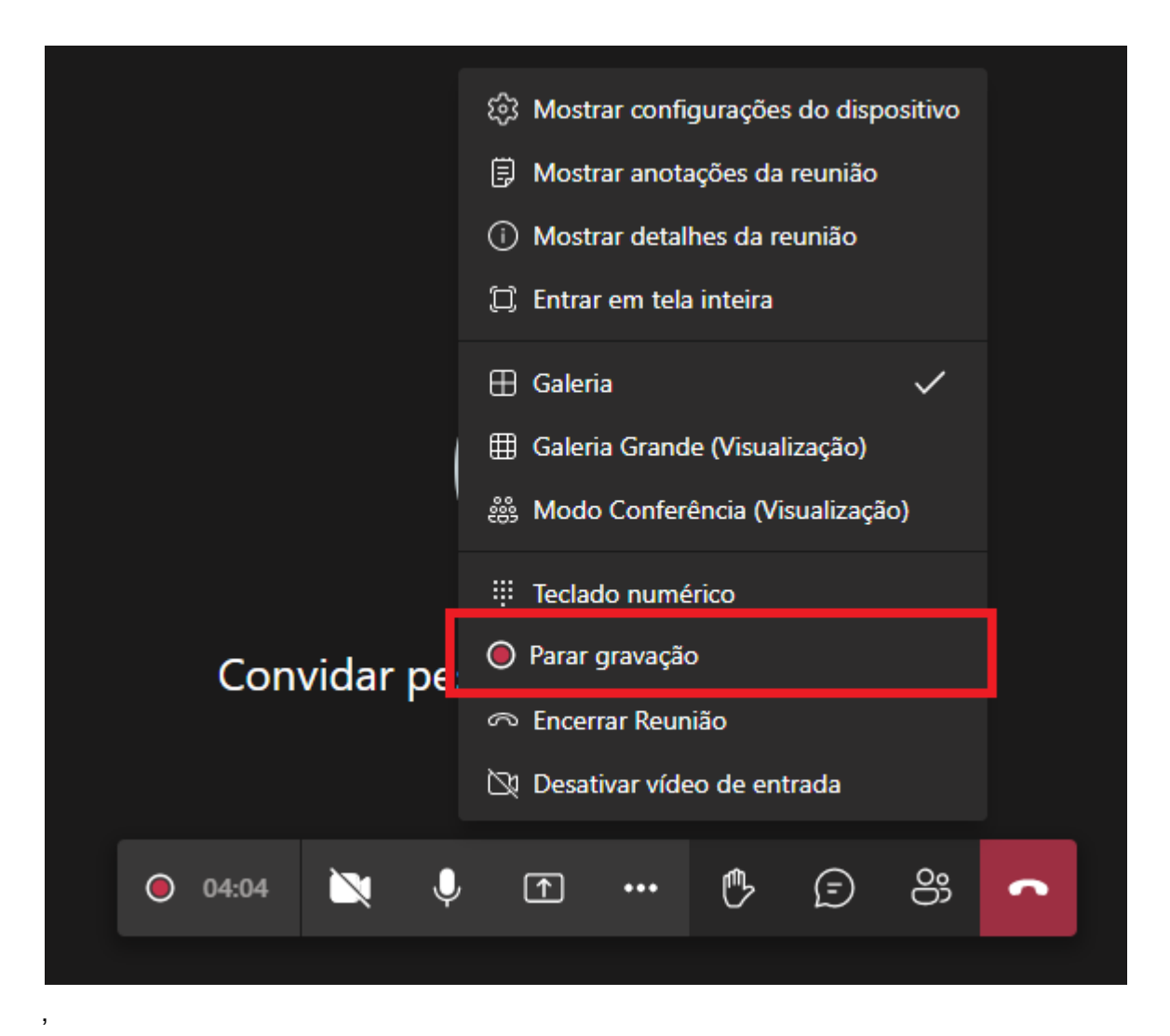

Observação: caso a pessoa que iniciou a gravação saia da reunião sem encerrá-la, a gravação continuará em execução.